# KÄYTTÄJÄN OHJE ELÄINTENPITÄJÄLLE

Lampaiden ja vuohien korvamerkkitilausjärjestelmä

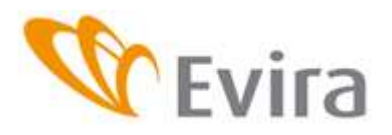

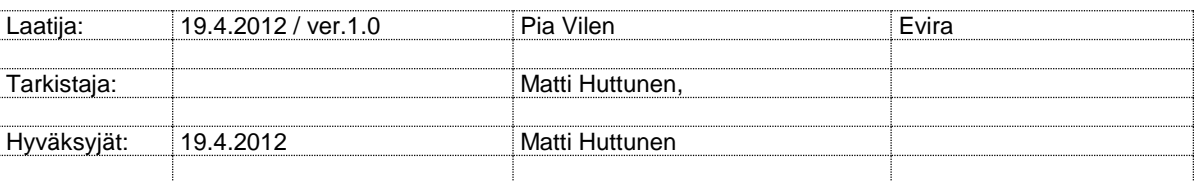

## DOKUMENTIN MUUTOSHISTORIA

**Huom.** Muutoshistoriaan kirjataan vain päätösten pohjalta tehdyt muutokset, ei työversioita.

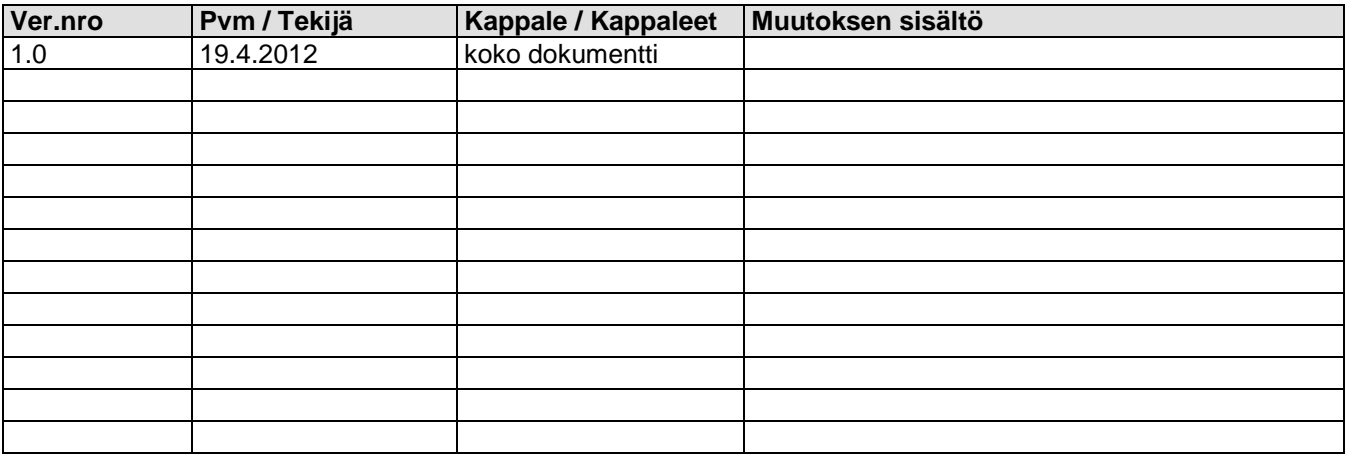

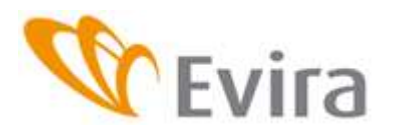

# **SISÄLLYSLUETTELO**

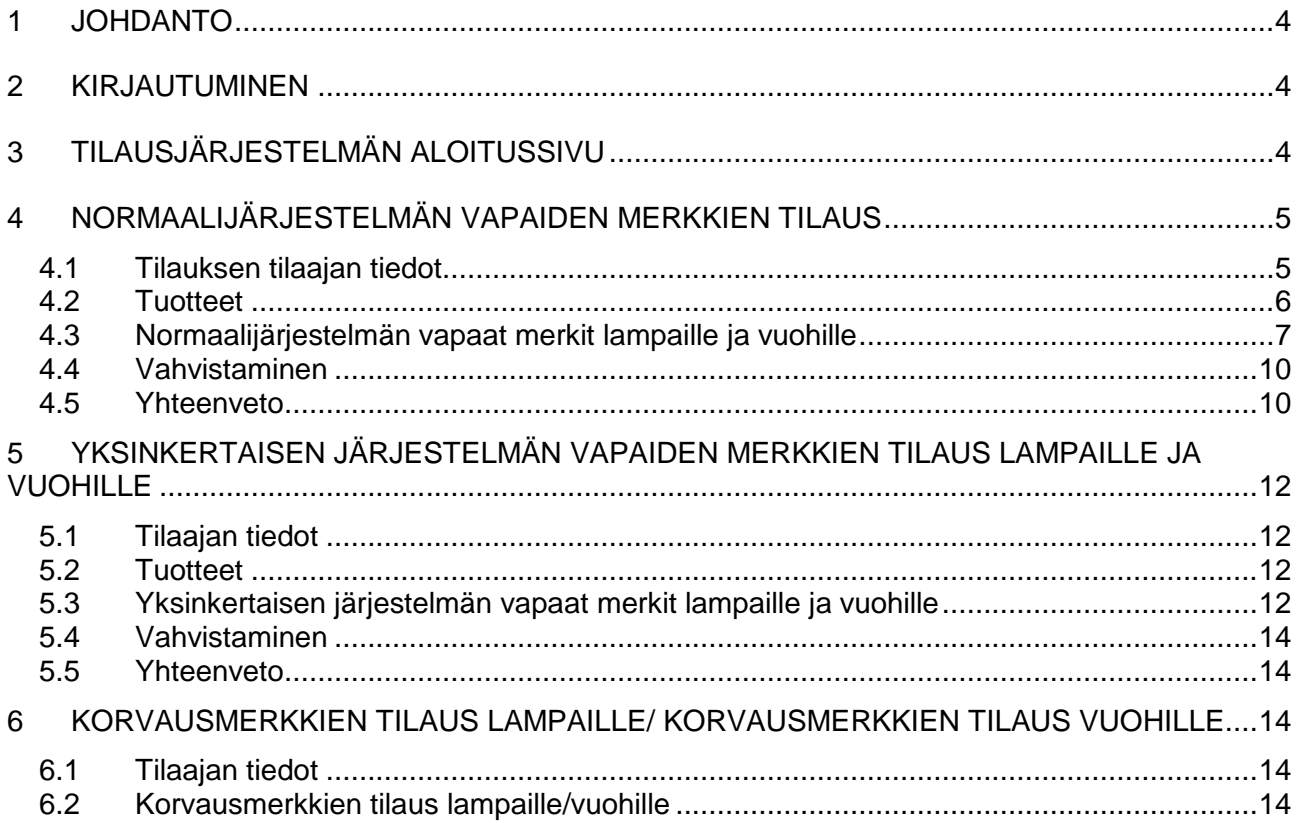

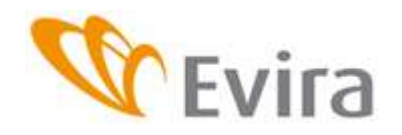

# <span id="page-3-0"></span>**1 JOHDANTO**

Lampaiden ja vuohien korvamerkkejä tilataan Eläintietojärjestelmään sijoitetulla sovelluksella. Oheistuotteita kuten esim. pihdit, tilataan suoraan merkkitoimittajalta.

Tämä ohje on pääasiassa eläintenpitäjille suunnattu.

# <span id="page-3-1"></span>**2 KIRJAUTUMINEN**

Tilausjärjestelmään mennään Eläintietojärjestelmän etusivulta. Tilausjärjestelmä ei ole eläinlajikohtainen, vaan sen kautta hallinnoidaan lampaiden sekä vuohien merkkitilauksia.

Yhteen käyttäjätunnukseen voi olla kytketty useampia eläintenpitäjiä. Valitse etusivulta haluamasi tila-/asiakastunnus ja siirry Tilausjärjestelmä-välilehdelle.

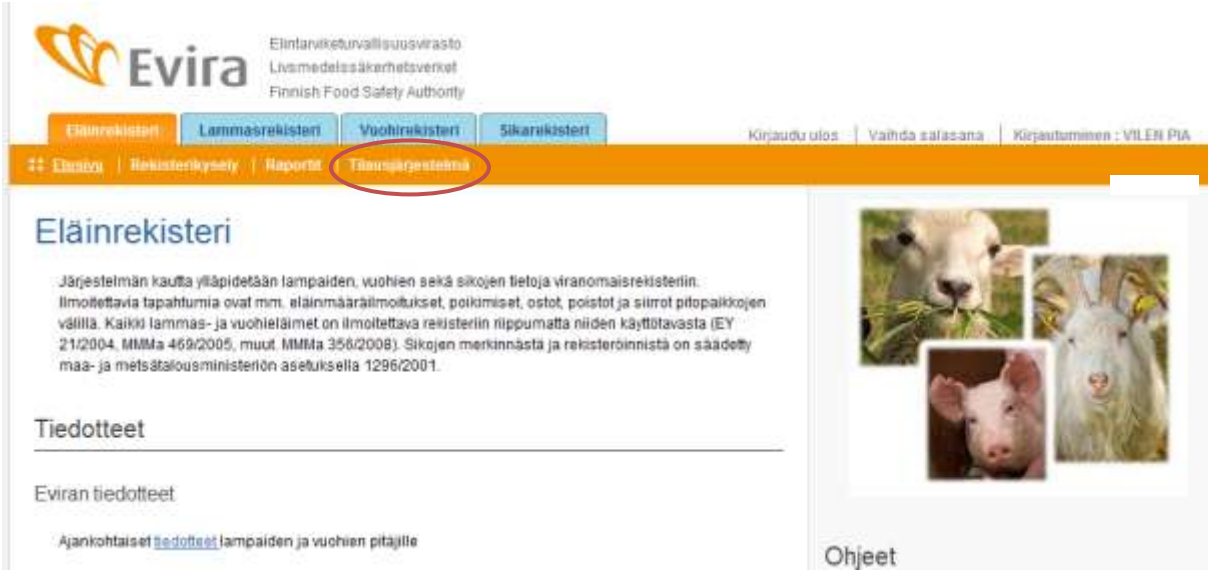

# <span id="page-3-2"></span>**3 TILAUSJÄRJESTELMÄN ALOITUSSIVU**

Tilausjärjestelmän aloitusnäytöltä näkee viimeisimmät tilaukset ja niihin liittyvät tiedot; tilausnumeron, tilauspäivän, tilatut tuotteet (korvamerkit), tilauksen **tilan** eli statuksen:

- Odottaa käsittelyä = Tilauksessa puutteita tai se on tallennettu keskeneräisenä
- Odottaa toimitusta = Tilaus on tallennettu ja sanoma odottaa toimittajan hakemista
- Odottaa kuittausta = Toimittaja on juuri hakemassa tilausaineistoa. Tilaus on siirretty toimittajalle, mutta toimittaja ei ole vielä kuitannut hakua päättyneeksi. Seuraavaa sanomaa ei voi vastaanottaa ennen edellisen sanoman kuittausta.
- Toimitettu toimittajalle = Tilaus on toimitettu, tunnisteet myönnetty ja kirjattu eläinlajikohtaiseen järjestelmään
- Peruutettu = Tilaus on peruutettu

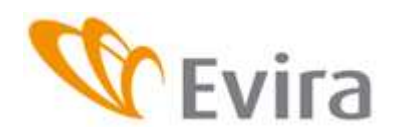

Korvamerkkitilausjärjestelmä

Valitsemalla linkin Näytä pystyy aukaisemaan tilaustapahtuman.

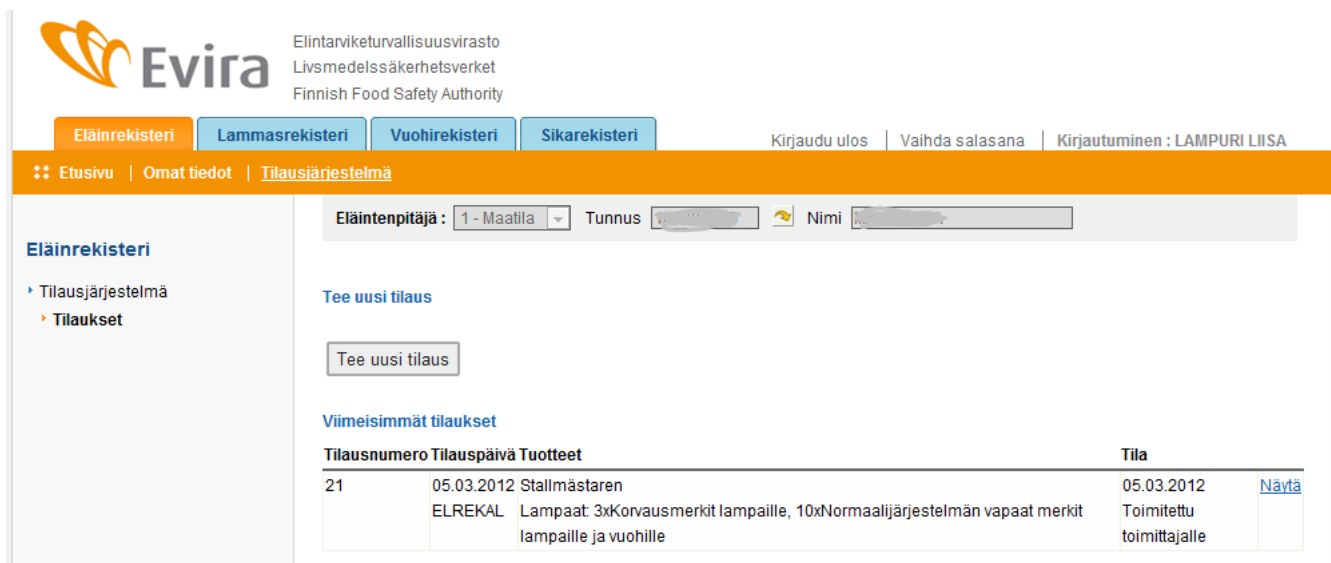

# <span id="page-4-0"></span>**4 NORMAALIJÄRJESTELMÄN VAPAIDEN MERKKIEN TILAUS**

Paina painiketta *Tee uusi tilaus***.** 

## **Tee uusi filaus**

# Tee uusi tilaus

Vapaita merkkejä saa tilata vuoden tarvetta vastaavan määrän. Luku on määritelty naaraspuolisten eläinten maksimaalisesta vuoden jälkeläismäärästä kerrottuna kahdella. Asiakaspalvelija voi perustellusta syystä hyväksyä suuremmankin määrän. Tällainen tilaus tehdään asiakaspalvelun kautta.

## <span id="page-4-1"></span>**4.1 Tilauksen tilaajan tiedot**

Tilaaminen etenee vaiheittain. Kohdassa 1 tarkastetaan tilauksen tilaajan tiedot. Syöttöruuduissa (Ytunnus ja puhelinnumero) on esitietoa, mikäli ne löytyvät rekisteristä. Puhelinnumero on pakollinen tieto.

Merkkien toimitusosoitteen voi halutessaan muuttaa, mutta laskutusosoite on aina tunnuksen haltijan osoite.

Sovelluksessa on oletuksena, että merkkiluetteloa ei mene tilalle, joten vapaiden merkkien tilauksen yhteydessä valitaan halutaanko se postitse, eli tässä tapauksessa rastitetaan kohta

Haluan postitse vapaiden merkkien luettelon.

Eräajo ajaa luettelot kerran viikossa ja ne menevät e-kirjeenä automaattisesti tiloille.

Vapaiden merkkien luettelon voi myös itse tulostaa sovelluksesta tarvittaessa.

**W** Evira

# **KÄYTTÄJÄN OHJE**

Korvamerkkitilausjärjestelmä

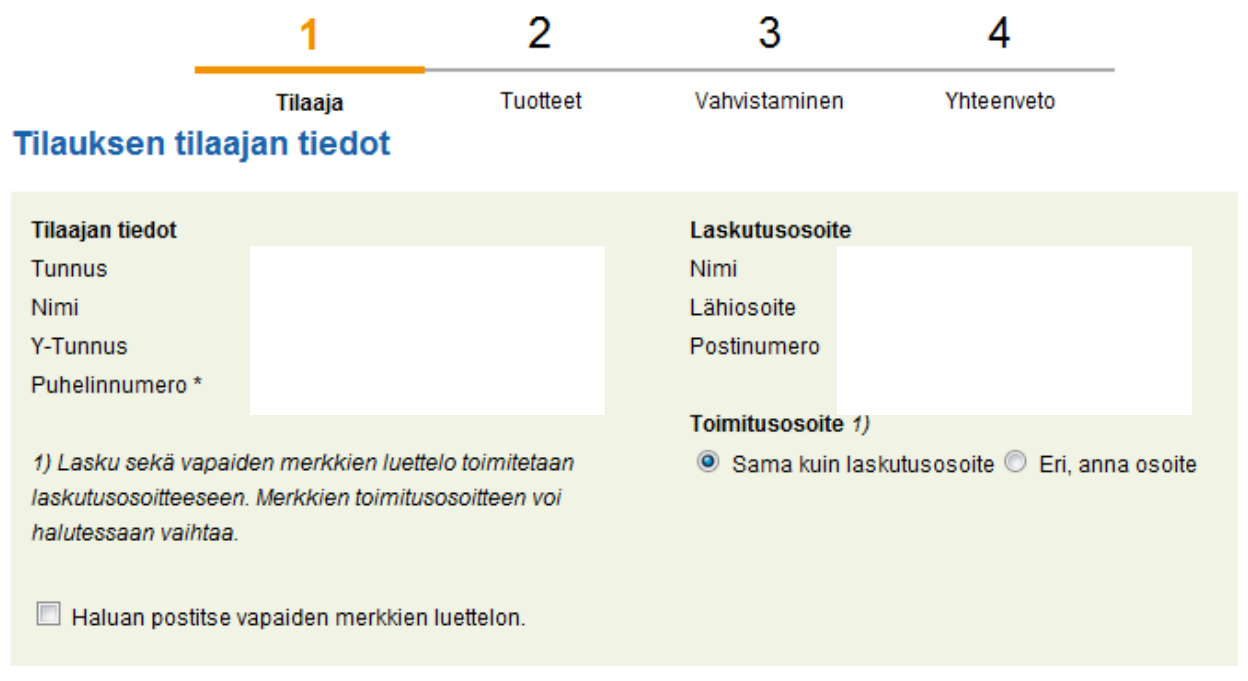

Tarkastettuasi tilaajan tiedot, etene tilauksessa painamalla *Jatka*-painiketta.

#### **Tilaukseen lisätyt tuotteet**

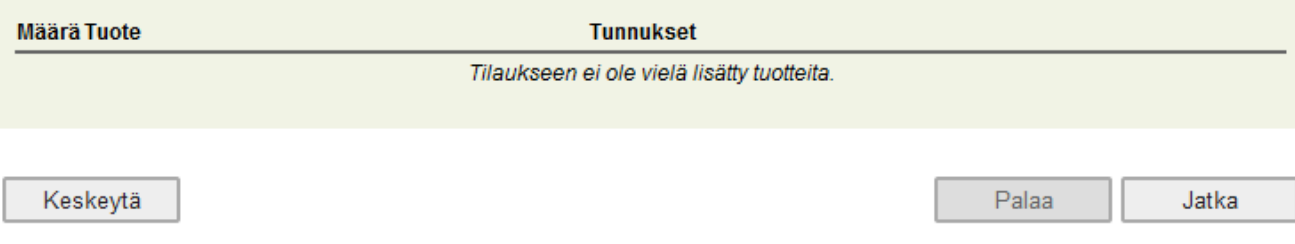

Tässä vaiheessa tilauksen teon voi keskeyttää.

## <span id="page-5-0"></span>**4.2 Tuotteet**

*Jatka*-painikkeen valitsemisen jälkeen sovellus siirtyy näytölle, jolta valitaan tilattavat tuotteet.

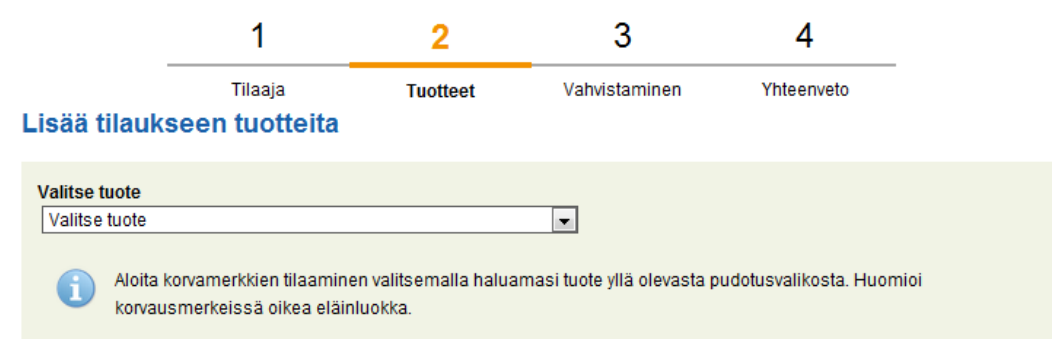

Valittaessa Normaalijärjestelmän vapaat merkit lampaille ja vuohille, toimitetaan pää- ja apumerkki, joiden tunnukset näkyvät Eläintietojärjestelmässä lammas- ja vuohirekisterin puolella kun merkkitoimittaja on kuitannut tilauksen.

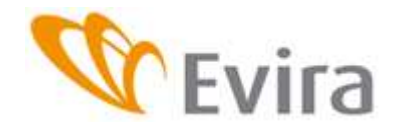

Korvamerkkitilausjärjestelmä

Yksinkertaisen järjestelmän merkit lampaille ja vuohille on tarkoitettu pääasiassa alle vuoden ikäisenä teuraaksi toimitettaville eläimille. Mikäli eläin elää pidempään tai se myydään toisen haltijan pitopaikkaan, on ennen sitä yksinkertaisen järjestelmän eläimelle tilattava korvausmerkkinä apumerkki.

Korvausmerkit lampaille tai vuohille tilataan kun normaalijärjestelmän eläimeltä on hävinnyt toinen merkki tai jos yksinkertaisen järjestelmän eläin päätetään jättää eloon (>12 kk) tai myydä eteenpäin toiselle eläintenpitäjälle.

## <span id="page-6-0"></span>**4.3 Normaalijärjestelmän vapaat merkit lampaille ja vuohille**

Valitaan alavetovalikosta Normaalijärjestelmän vapaat merkit lampaille ja vuohille.

# Lisää tilaukseen tuotteita

**Valitse tuote** Normaalijärjestelmän vapaat merkit lampaille ja vuohille  $\mathbf{v}$ 

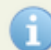

Normaalissa järjestelmässä tilataan merkit molempiin korviin.

Voit tilata yhdellä kerralla useampia korvamerkkilajeja eri toimittajilta. Merkkimäärä voi olla oletettu vuoden jälkeläisten määrä. Järjestelmä antaa huomautuksen, mikäli tilalle on tilattu lyhyen ajan sisään muita vapaita merkkejä.

Valitaan toimittaja, jolloin alle ilmestyy linkki merkkitoimittajan sivuille, joista saa lisätietoa (kuvat, ominaisuudet, hinnat jne.) kyseisen toimittajan eri merkkimalleista. Samassa yhteydessä on myös linkki Eviran merkinnän ja rekisteröinnin internetsivustolle.

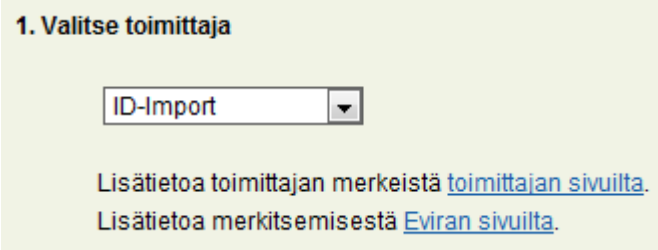

Valitaan merkkimalli. Valittavissa on saman toimittajan erilaisia merkkiyhdistelmiä.

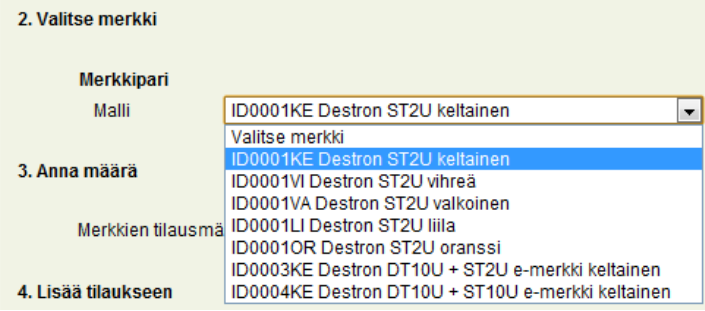

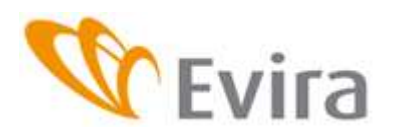

Korvamerkkitilausjärjestelmä

#### Määritellään korvanumero.

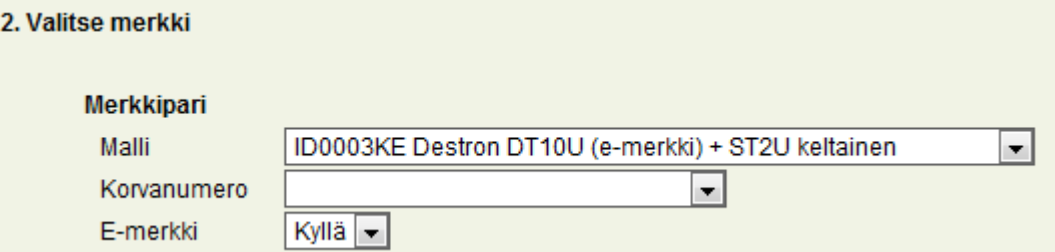

Vaihtoehdot ovat *Ei korvanumeroa*, *juokseva nelinumeroinen korvanumero* tai *EU-tunnuksen neljä viimeistä numeroa*. Samat painatukset tulevat molempiin korviin, mikäli se on merkkimallista riippuen mahdollista.

Sovellus valitsee automaattisesti *Kyllä*, mikäli apumerkiksi on valittu e-merkki eli elektroninen merkki, jonka on aina oltava apumerkki.

Valitaan mahdollisen juoksevan korvanumeroinnin ensimmäinen numero. Jos valinta on Ei korvanumeroa tai EU-tunnuksen neljä viimeistä numeroa, tämä valikko ei avaudu.

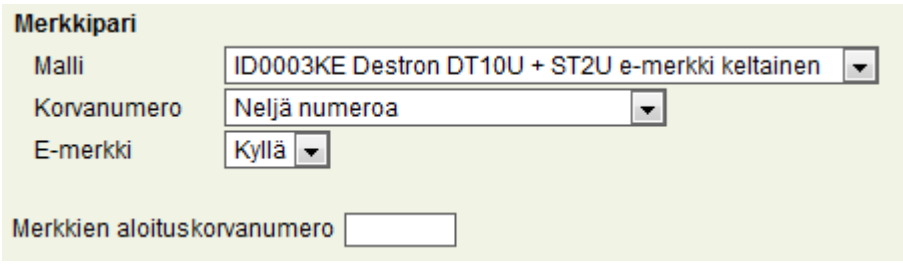

Tilauksen merkkimäärä (1-99999) ei saa ylittää oletettua vuoden jälkeläisten määrää vähennettynä tilan vapailla merkeillä. Tästä syystä turhat vapaat merkit on hyvä mitätöidä.

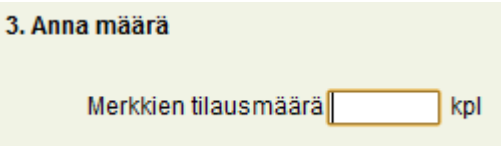

Valitaan *Lisää tilaukseen* tai *Tyhjennä*, jolloin kaikki sivun tiedot häviävät.

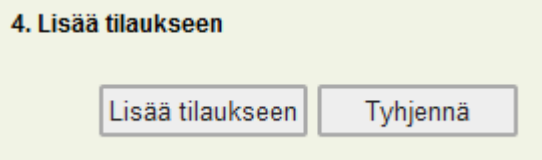

Tilaukseen lisätyt tuotteet tallentuvat. Tässä vaiheessa tilausta on mahdollista muokata painamalla *Muokkaa*-painiketta tai poistaa se kokonaan painamalla *Poista-linkkiä tai Keskeytä*-painikkeella.

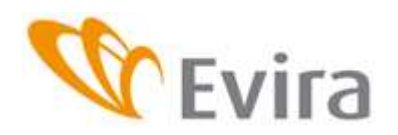

# Korvamerkkitilausjärjestelmä

#### Tilaukseen lisätyt tuotteet

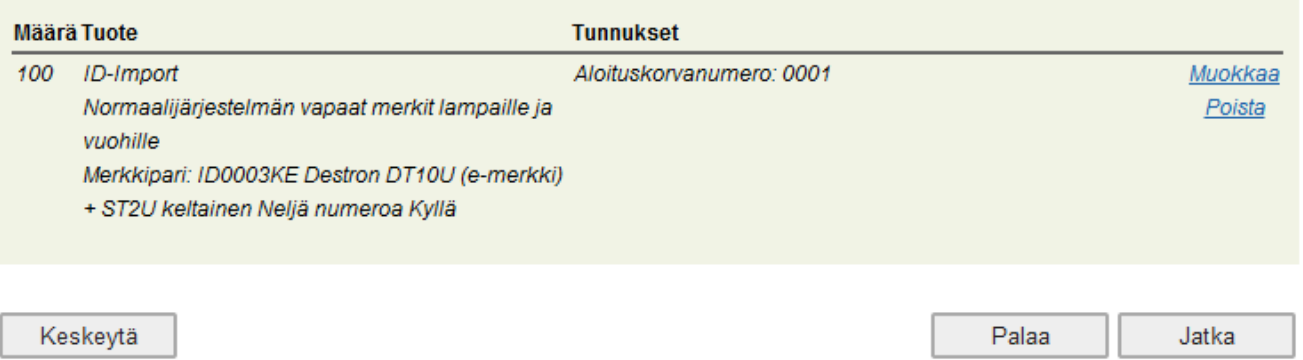

Jos tilausta tässä vaiheessa palataan muokkaamaan, **päivitä** muokattu tilaus painamalla *Päivitä tilaukseen*-painiketta.

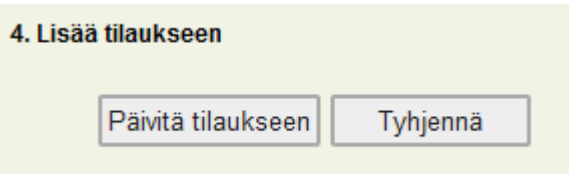

# Kun tilausta halutaan jatkaa, painetaan *Jatka*-painiketta.

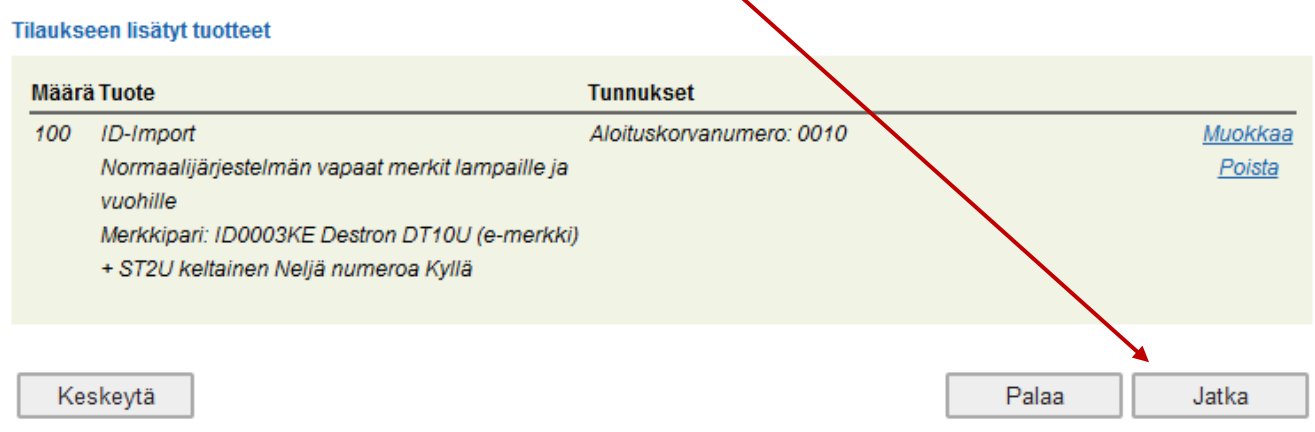

Tilaukseen liittyvät mahdolliset virheilmoitukset ja huomautukset tulevat tässä vaiheessa.

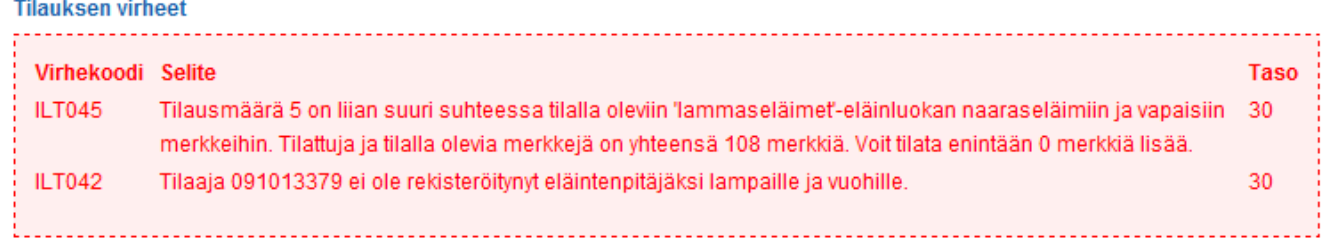

Vakavuustasolla 40 olevat tilaukset voi hyväksyä, muut tulee korjata painamalla *Palaa*-painiketta, jolloin tilaus siirtyy edelliseen vaiheeseen.

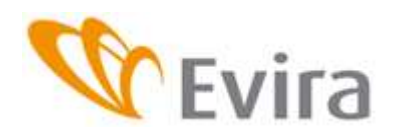

#### <span id="page-9-0"></span>**4.4 Vahvistaminen**

Tilauksen kolmas vaihe on tilauksen vahvistaminen. Painamalla *Vahvista*-painiketta hyväksyt tilauksen toimitettavaksi merkkitoimittajalle.

# **Tilauksen vahvistaminen**

Ole hyvä ja tarkista tilaajan tiedot ja tilaukseen lisätyt tuotteet sekä niihin liittyvät eläimet. Voit halutessasi palata Palaa-napilla muokkaamaan tilausta. Hyväksy tilaus toimitukseen painamalla "Vahvista"

Keskeytä

Tallenna keskeneräisenä Palaa Vahvista

#### <span id="page-9-1"></span>**4.5 Yhteenveto**

Kun tilaus on lähetetty toimittajan haettavaksi, näytetään tilauksen yhteenveto. Tilaukseen voi lisätä muitakin tuotteita toistamalla kohdassa 2. **Tuotteet** *Valitse tuote* ja edetään samalla tavalla kuin ohjeessa on aiemmin kuvattu.

Niin kauan kun merkkitilauksen tila on **Odottaa toimitusta**, tilauksen voi perua tai sitä voidaan muokata.

Tilauksen voi tulostaa tarvittaessa tällä näytöllä painamalla *Tulosta*-painiketta.

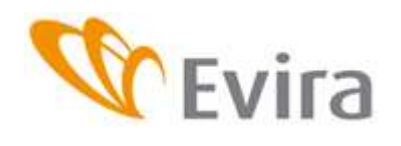

Korvamerkkitilausjärjestelmä

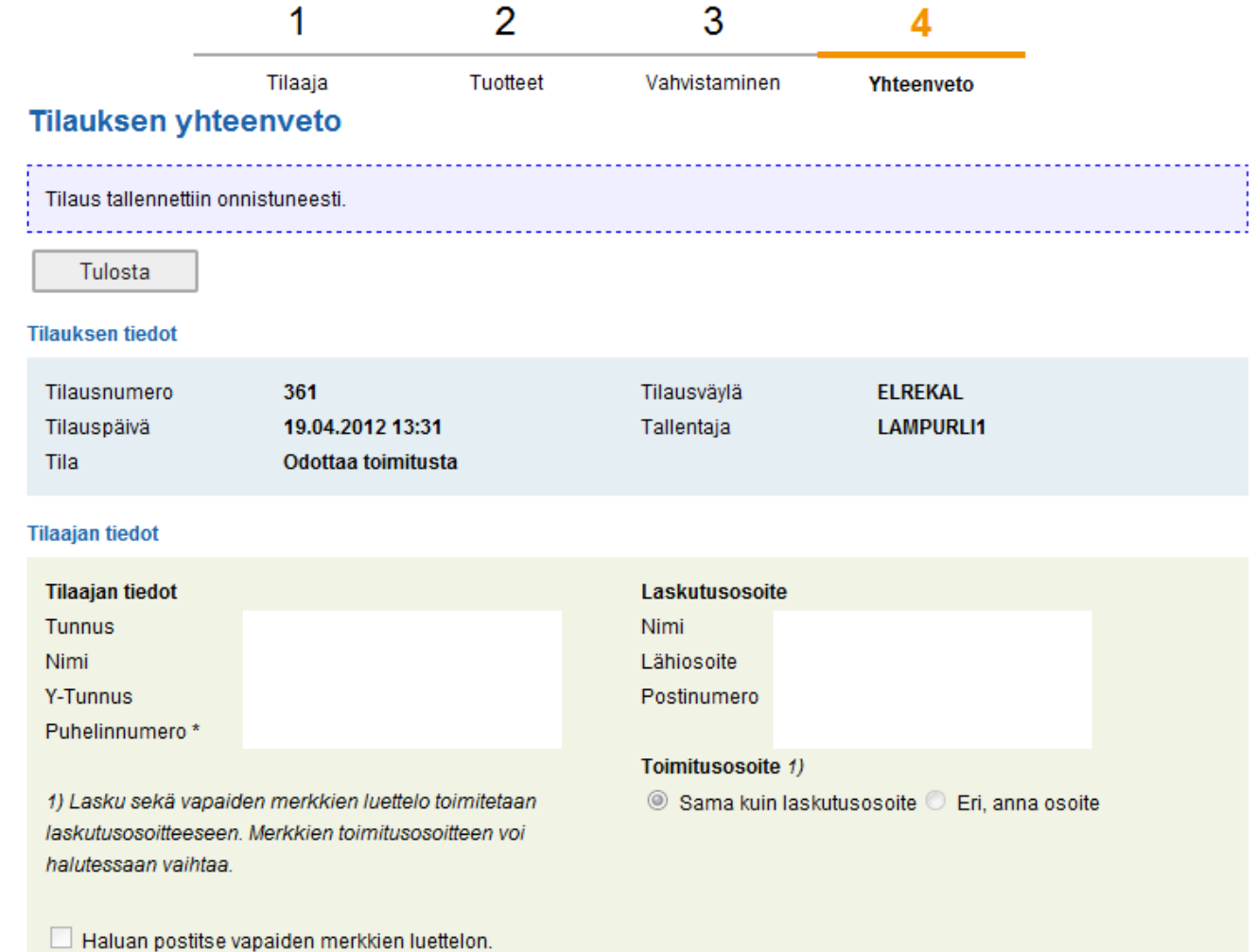

#### Tilaukseen lisätyt tuotteet

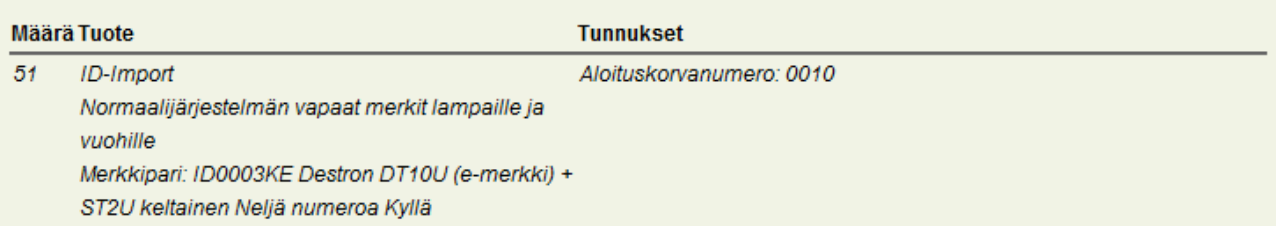

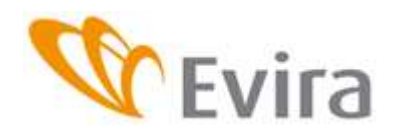

# <span id="page-11-0"></span>**5 YKSINKERTAISEN JÄRJESTELMÄN VAPAIDEN MERKKIEN TILAUS LAMPAILLE JA VUOHILLE**

# <span id="page-11-1"></span>**5.1 Tilaajan tiedot**

Ks. kohta 4 - 4.1

### <span id="page-11-2"></span>**5.2 Tuotteet**

Ks. kohta 4.2

# <span id="page-11-3"></span>**5.3 Yksinkertaisen järjestelmän vapaat merkit lampaille ja vuohille**

Valitaan alasvetovalikosta yksinkertaisen järjestelmän vapaat merkit lampaille ja vuohille. Lisää tilaukseen tuotteita

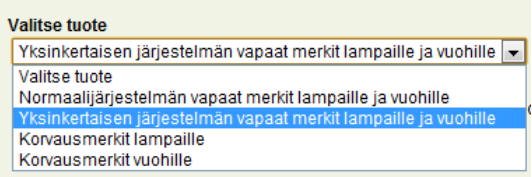

Valitaan toimittaja, jolloin alle ilmestyy linkki merkkitoimittajan sivuille, joista saa lisätietoa eri merkkimalleista. Samassa yhteydessä on myös linkki Eviran merkinnän ja rekisteröinnin internetsivustolle.

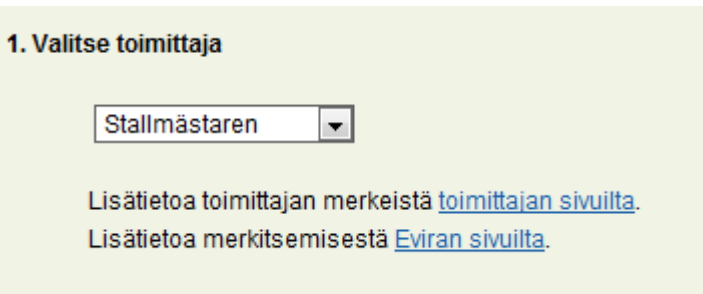

Valitaan päämerkin merkkimalli ja korvanumerotyyppi.

Annetaan tilattava merkkimäärä. Määrän ei tarvitse olla viidellä jaollinen.

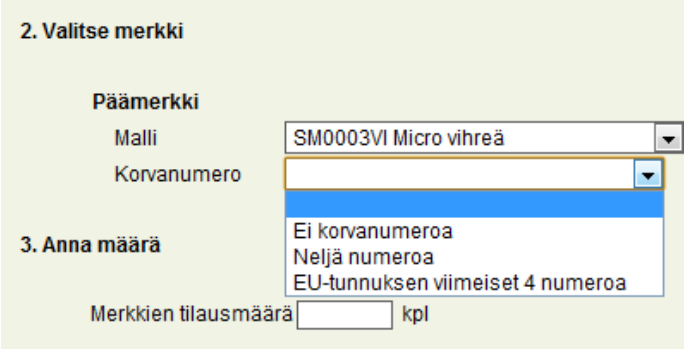

Painetaan *Lisää tilaukseen*-painiketta tai tyhjennetään tilaus.

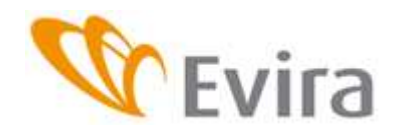

Korvamerkkitilausjärjestelmä

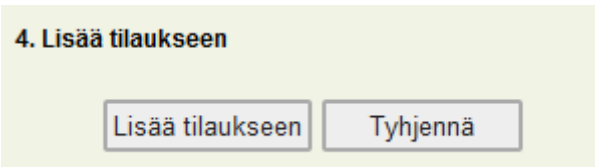

Tilaukseen lisätyt tuotteet tallentuvat. Tässä vaiheessa tilausta on mahdollista muokata tai poistaa se kokonaan. Samaan tilaukseen voi tilata myös muita tuotteita valitsemalla Valitse tuote ja toistamalla edellä mainitut toimenpiteet.

Jos tilausta tässä vaiheessa palataan muokkaamaan, tallennetaan muokattu tilaus painamalla *Päivitä tilaukseen*-painiketta.

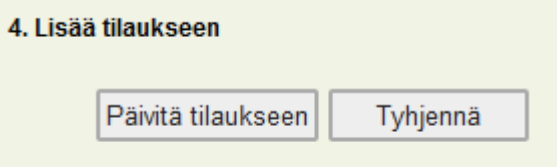

# Kun tilausta halutaan jatkaa, painetaa *Jatka*-painiketta.

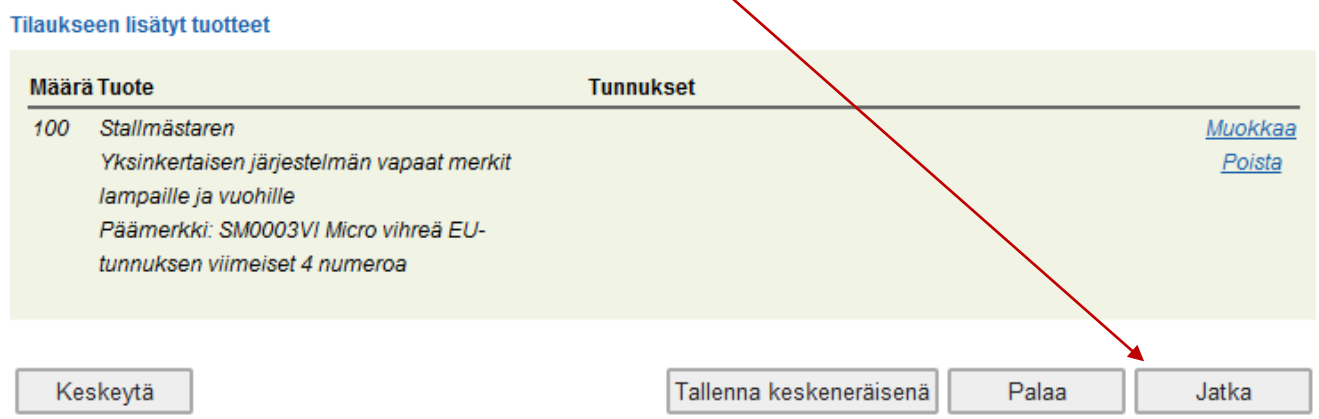

Tilaukseen liittyvät mahdolliset virheilmoitukset tulevat tässä vaiheessa.

Vakavuustasosta riippuen tilausta voidaan muokata painamalla *Palaa*-painiketta ja hyväksymällä virheet painamalla *Jatka*.

#### **Tilauksen virheet**

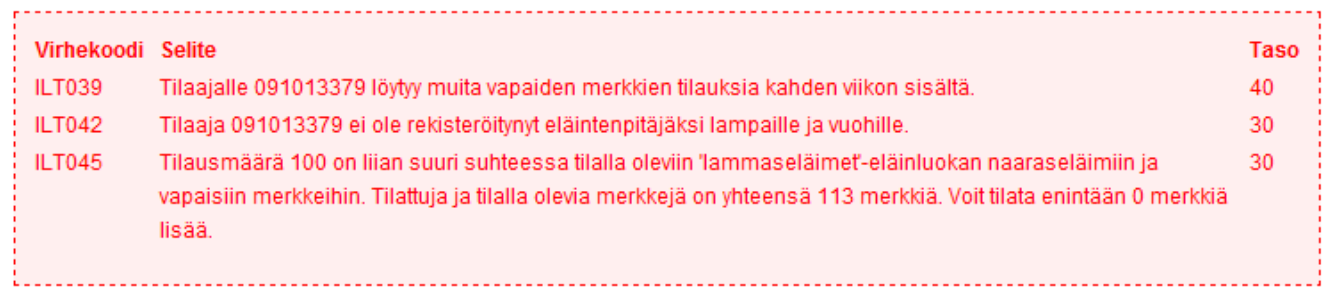

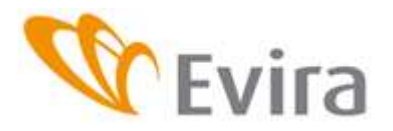

#### <span id="page-13-0"></span>**5.4 Vahvistaminen**

Katso kohta 4.4

# <span id="page-13-1"></span>**5.5 Yhteenveto**

Ks. kohta 4.5

Kun tilaus on lähetetty toimittajan haettavaksi, näytetään tilauksen yhteenveto

# <span id="page-13-2"></span>**6 KORVAUSMERKKIEN TILAUS LAMPAILLE/ KORVAUSMERKKIEN TILAUS VUOHILLE**

#### <span id="page-13-3"></span>**6.1 Tilaajan tiedot**

Ks. kohdat 4-4.1

## <span id="page-13-4"></span>**6.2 Korvausmerkkien tilaus lampaille/vuohille**

Korvausmerkkien tilaus tehdään samalla tavalla lampaille ja vuohille. Valitaan korvausmerkit lampaille/vuohille.

#### Lisää tilaukseen tuotteita

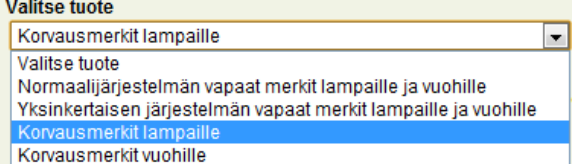

#### Alla sovelluksessa oleva info-teksti:

Voit rajata listaa sukupuolen mukaan. Listan voi järjestää EU-tunnuksen tai korvanumeron mukaan. 'Ets' toiminnolla voit etsiä eläimen esim. EU-tunnuksen merkitsevien numeroiden tai korvanumeron perusteella

Valitse eläin listauksesta klikkaamalla sitä. Paina valittuasi eläimen 'Lisää eläin tilaukseen'-painiketta siirtääksesi sen valittujen listalle. Voit valita eläimen myös tuplaklikkaamalla sitä. Useampia eläimiä voi valita painamalla klikkauksen aikana Ctrl-painiketta. Valittuasi haluamasi eläimet, siirrä ne listalle 'Lisää eläin tilaukseen'-painikkeella. Kun kaikki korvausmerkin tarvitsevat eläimet ovat valintalistalla, siirrä ne tilaukseen painamalla 'Lisää tilaukseen'-painiketta.

Mikäli tilattavaan merkkiin halutaan korvanumero, jota eläimellä ei tilaushetkellä ole rekisterissä, täytyy korvanumero vaihtaa sovelluksen Käyttötiedot-ilmoituksella ennen tilauksen tekemistä.

Valitaan toimittaja, jonka jälkeen ilmestyy linkki valitun merkkitoimittajan ja Eviran sivuille.

1. Valitse toimittaja Allflex/Agroteam  $\blacktriangledown$ 

Lisätietoa toimittajan merkeistä toimittajan sivuilta. Lisätietoa merkitsemisestä Eviran sivuilta.

Valitaan merkkimalli ja määritetään korvanumerotyyppi. Pää- ja apumerkki voivat olla saman toimittajan eri merkkimalleja.

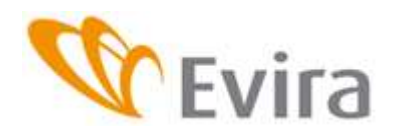

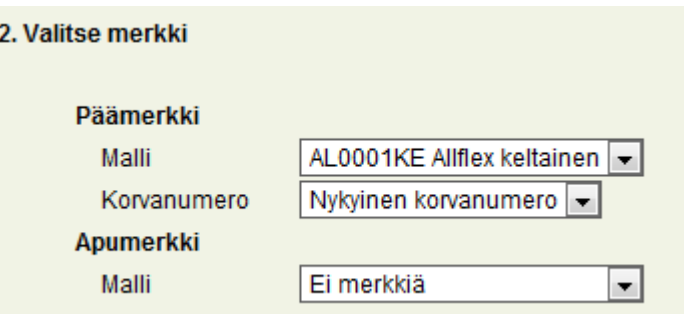

Korvanumero on mahdollista antaa valitsemalla *Nykyinen korvanumero* jos eläimellä on korvanumero jo rekisterissä. Jos korvanumeroa ei ole tai se halutaan vaihtaa, tulee se tehdä eläintietojärjestelmän *Käyttötiedot*-ilmoituksella **ennen tilauksen tekemistä**. Jos valitaan korvanumero, merkkiin painetaan se korvanumero mikä eläimellä tilaushetkellä on rekisterissä.

Samaan tilaukseen voidaan valita pää-/apumerkkikohtaisesti useita eläimiä.

Eläinten valintalista voidaan lajitella eri tekijöiden avulla, jolloin eläinten löytäminen helpottuu.

Etsi-laatikkoon voidaan kirjoittaa vain osa EU-tunnuksesta, jolloin eläinlistalle valikoituu vain kyseisen numerosarjan sisältävät eläimet.

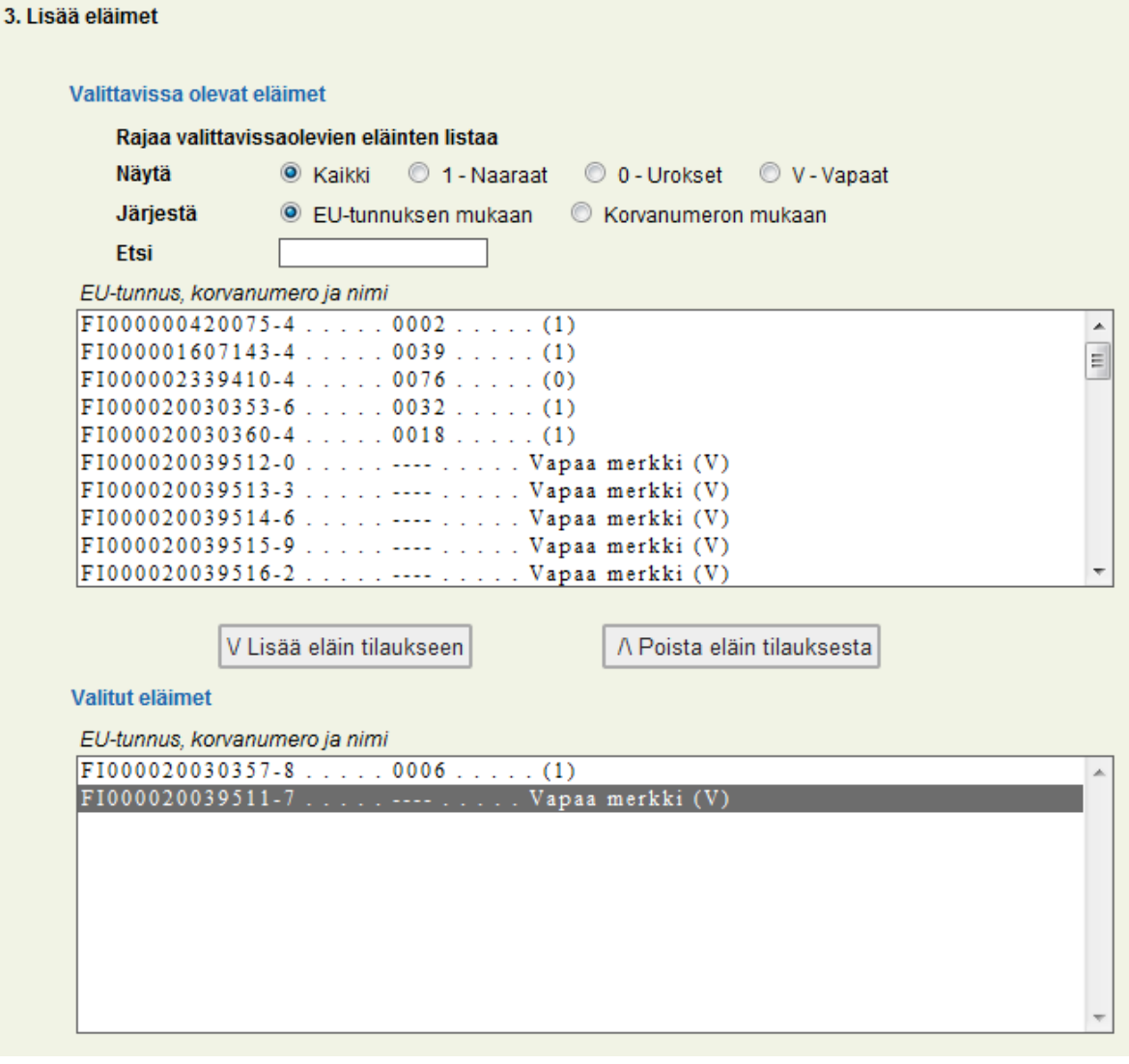

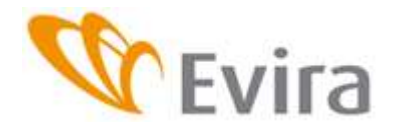

Korvamerkkitilausjärjestelmä

Eläin valitaan listalle tuplaklikkaamalla sitä, jolloin se siirtyy heti valintalistalle tai valitsemalla se hiirellä pitäen ctrl-näppäintä pohjassa ja tämän jälkeen painaa V Lisää eläin tilaukseen. Vastaavasti eläimen voi poistaa valintalistalle Poista eläin tilauksesta /\ painikkeella.

Myös vapaalle merkille voi tilata korvausmerkin.

Listalla on nimen perässä sukupuolikoodi 1=naaras, 0=uros. Nimettömillä eläimillä tässä kohdassa on vain koodi.

Lisätään valitut eläimet tilaukseen. Painetaan Jatka-painiketta ja vahvistetaan tilaus tai tilataan ensin vastaavalla tavalla muille yksilöille merkkejä samaan tilaukseen.

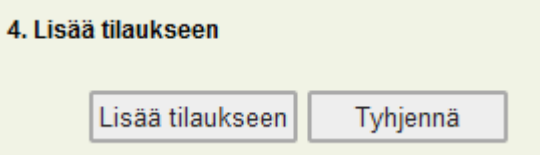